$\mathbf{O}$ - poly **Quick Tips for Poly Trio Systems with Microsoft Teams**

3725-86628-002|A Software 5.9.3AA | April 2020 Supported in Shared mode for models: Poly Trio 8500, Poly Trio 8800, and Poly Trio C60.

# **Signing In and Out**

#### Sign in to your Microsoft account to use your phone

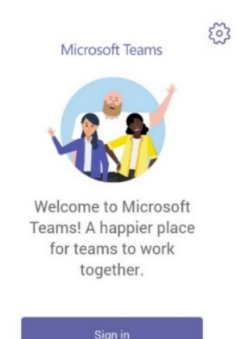

**Sign In On Your Trio Phone**

- **1** Select **Sign In**.
- **2** Enter your email and password.
- **3** Select **Sign In**.

### **Sign In Using a Web Browser**

- **1** Select **Sign In**.
- **2** Select **Sign in from another device**.
- **3** In a web browser, enter the provided URL.
- **4** Enter the code.
- **5** Sign in to your Microsoft account.

## **Sign Out**

**1** Select **Menu**  $\equiv$  > **Settings** > Sign out  $\rightarrow$ 

## **Audio Calls**

View recent and missed calls, redial contacts, place calls, and pick up parked calls (if enabled).

### **Call a Contact**

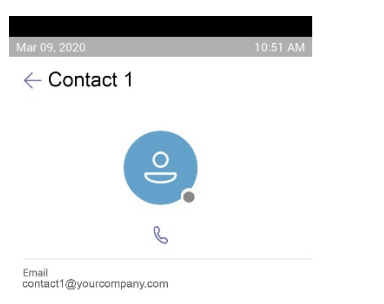

- **1** Search for and select a contact.
- **2** Under the contact's name, select **Call**  $\mathbb{Q}$ .

### **Transfer a Call**

- **1** In a call, select **More Options** .
- **2** Select **Transfer**  $\mathbb{C}^3$ .

The call is placed on hold.

- **3** Select **Transfer now**.
- **4** Search for and select a contact. The call transfers to the selected contact.

### **Hold a Call**

- **1** In a call, select More Options ...
- **2** Select **Put call on hold**.

### **Park a Call**

- **1** In a call, select **More Options** .
- **2** Select Park Call  $\mathcal{C}$ .

## **Pick Up a Parked Call**

- **1** On the **Calls** screen, select **Pick up parked**   $cal$   $\mathbb{C}$ .
- **2** Enter the parked call code and select **OK**

Pick up a parked call

#### |155746

Enter Code

Cancel OK

## **Calendar and Meetings**

Join, schedule, and view information for Teams meetings from the **Calendar** screen

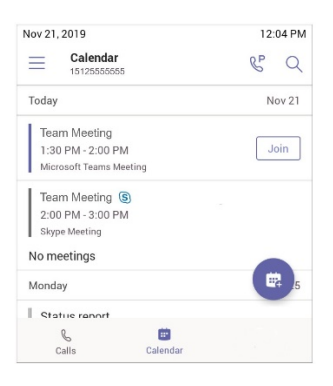

### **Join a Meeting**

.

**»** To the right of the meeting title, select **Join**.

## **Schedule a Meeting**

- 1 Select **Schedule Meeting** ...
- **2** Enter the meeting information.
- **3** To add participants, select **Add participants**.
- **4** Search for a contact, select the contact, and select **Submit**  $\checkmark$ .
- **5** To schedule the meeting, select **Submit**  $\checkmark$ .

## **View Meeting Details**

**»** From the **Calendar** screen, select a meeting.

Meeting details include the date, time, your acceptance status, participants, and the meeting message.

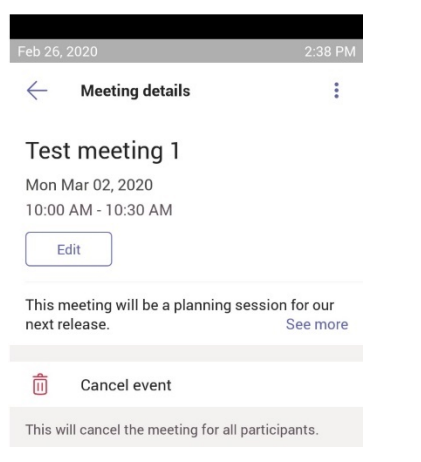

## **Invite a Participant During a Meeting**

- **1** In a meeting, select **Add Participant**  $A^{\alpha^+}$  next to the **End Call** button.
- **2** Search for and select a contact. Your contact receives a request to join the meeting.

## **Presence Status**

Set your Teams status and status message from your phone.

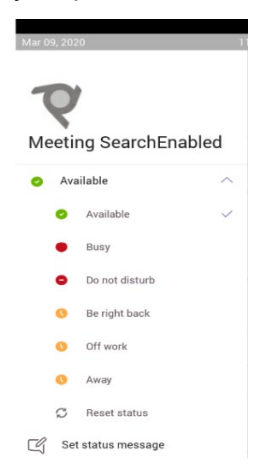

## **Change Your Presence Status**

- **1** Select **Menu**  $=$ .
- **2** Select your current status.
- **3** From the status list, choose a new status.

### **Set a Status Message**

- **1** Select **Menu**  $\equiv$ .
- **2** Select **Set status message**  $\mathbb{Z}$ .
- **3** Enter a message and select **Submit** .

# **Getting Help**

Visit [Polycom Support](https://support.polycom.com/PolycomService/home/home.htm) for help setting up and using your phone.

## **Microsoft Teams Help**

For more information, see the [Phones for](https://docs.microsoft.com/en-us/microsoftteams/phones-for-teams)  [Microsoft Teams help site.](https://docs.microsoft.com/en-us/microsoftteams/phones-for-teams)

### **Polycom Documentation Library**

For more information on phone settings, see the Poly Trio Systems [with Teams User Guide.](https://documents.polycom.com/category/ccx-teams-user)

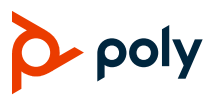